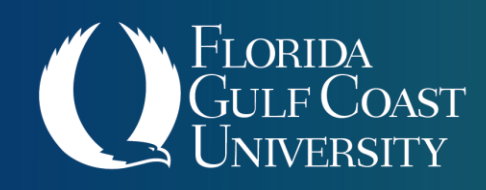

**OFFICE OF INTERNSHIPS & COOPERATIVE PROGRAMS** 

icp@fgcu.edu | 239.745.4423

# Getting Started on Eagle Career Network

## *Employer Quick Guide*

For log-in issues or other questions regarding Eagle Career Network, please contact the Office of Internships & Cooperative Programs at:

(239) 745-4423 or by email at  $icp@fgcu.edu$ .

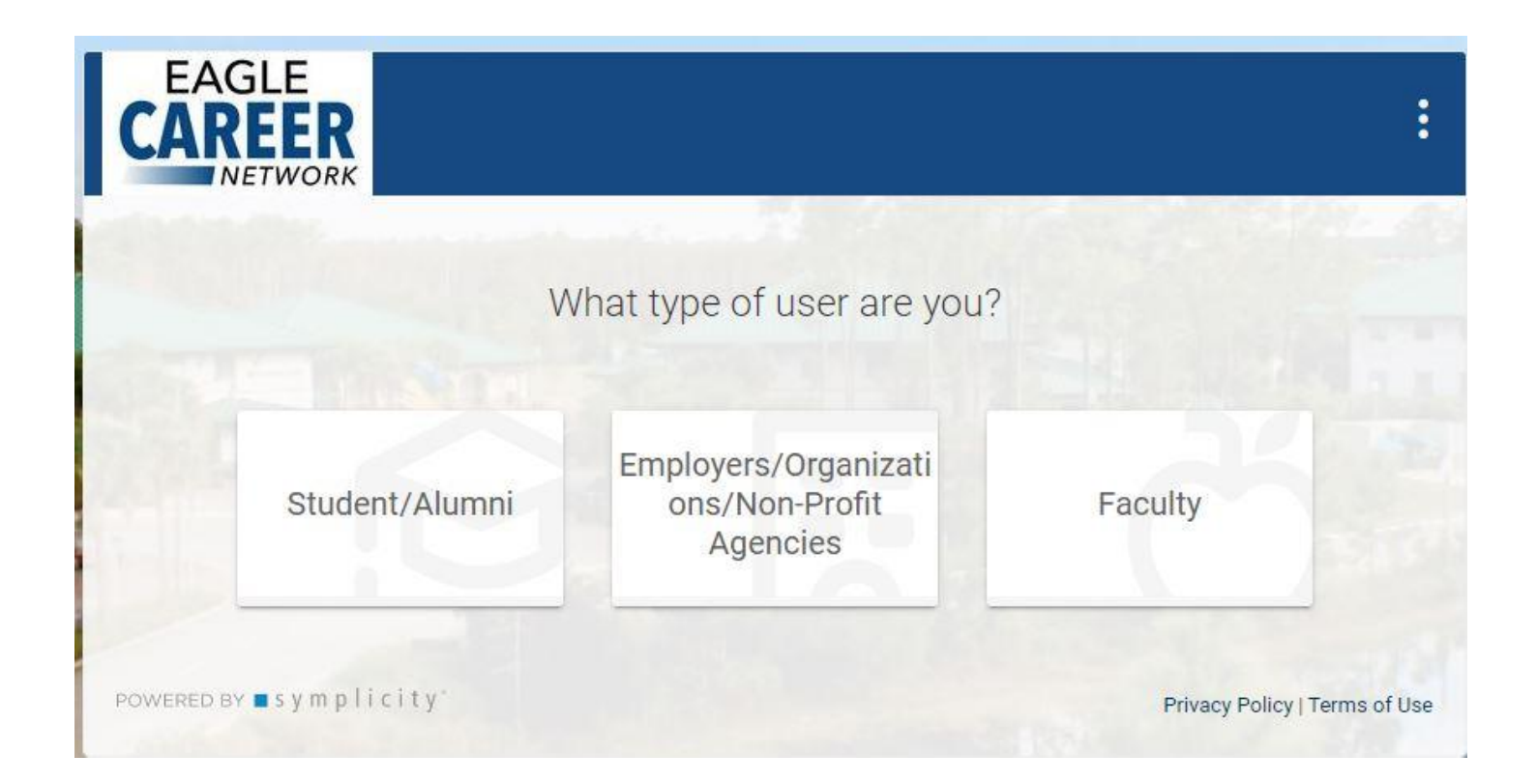

#### Creating a profile

1. Begin by going to Eagle Career Link's login page at **<https://fgcu-csm.symplicity.com/>**. Click on the **"Employers/Organizations/Non-Profit Agencies"** button in the center of the screen.

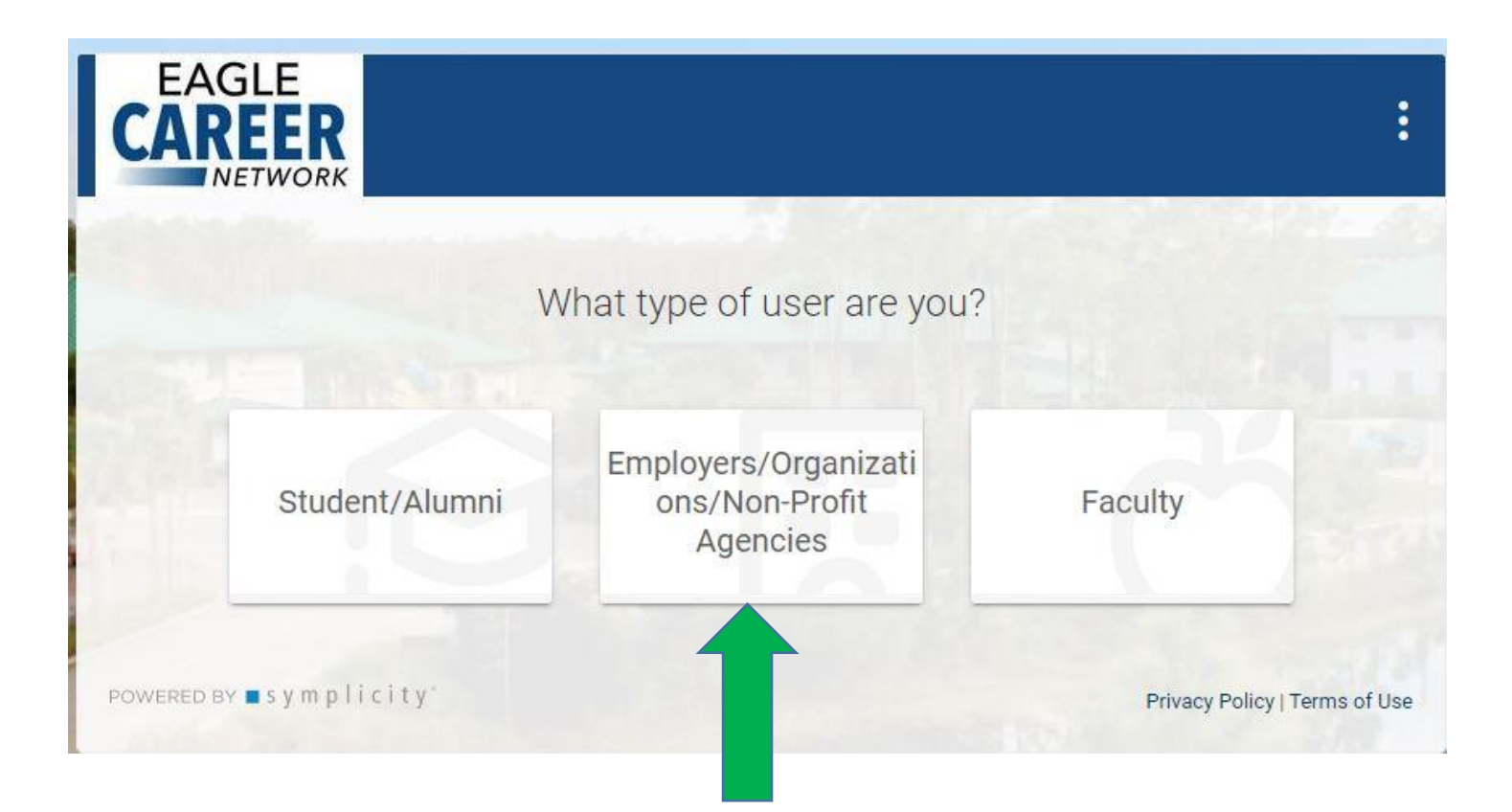

2. Click either the blue **"Sign Up"** or **"Sign up and Post Job"** button on the right half of your screen.

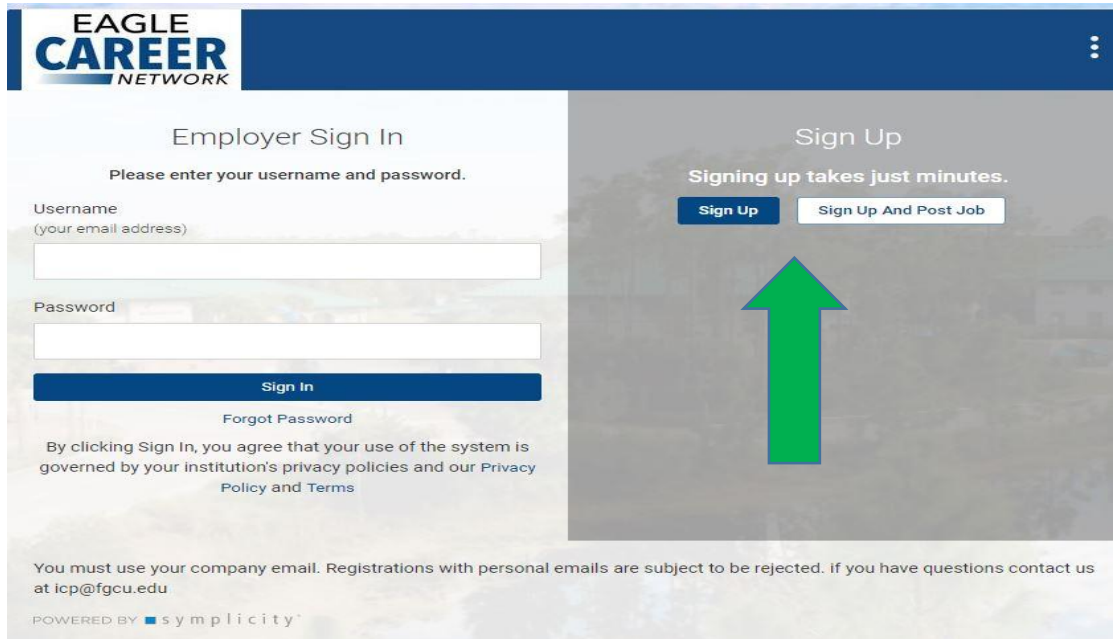

### Creating a profile

3. Fill out the **"Employer Information"** page as completely as possible. Every field with a red asterisk next to it is a required field.

![](_page_2_Picture_21.jpeg)

#### Creating a profile

#### 4. When this page is complete, click the **"Next"** button at the bottom of the screen.

![](_page_3_Picture_44.jpeg)

- 5. Once your information is complete, wait for an email from FGCU stating that your account has been approved along with instructions for setting a password.
- 6. Once you have set a password for your account, you may login by going to: **<https://fgcu-csm.symplicity.com/>** and click the **"Employers/Organizations/Non-Profit Agencies"** button in the center of your screen. Then, login to your account to begin posting positions.

#### Posting a Job or Internship

1. Once you are logged in, you will see your home page. Click on the **"Create Job Posting"** option on the right hand side of the screen.

![](_page_4_Picture_96.jpeg)

2. Fill out the Job Posting form as completely as possible. (Every field with a red asterisk next to it is required.) Click the **"Submit"** button at the bottom of the page after checking the box for the "Policy Affirmation." Your posting will then go to a queue where it will wait for approval (can take up to 24 hours). Alternatively, you may click **"Save and Finish Later"** if you are not quite ready to submit the position.

![](_page_4_Picture_4.jpeg)

![](_page_5_Picture_39.jpeg)

#### Helpful hints while navigating the site:

- Use the "back" navigation that is present in the system instead of using your browser's "back" button.
- Only have one window session open at a time.

- 1

- Use a company email address if possible.
- Upload a company logo if applicable.
- Add a company website.

![](_page_6_Picture_0.jpeg)

#### **OFFICE OF INTERNSHIPS & COOPERATIVE PROGRAMS**

icp@fgcu.edu | 239.745.4423